# **GESTION DE ENTORNOS VIRTUALES Y DINAMIZACIÓN DE TRABAJO EN EXPERIENCIAS DE INTEGRACIÓN EDUCATIVA A DISTANCIA EN IBEROAMÉRICA**

#### **Gracia, Santos 2 3 ― Estay-Niculcar; Christian-Antonio1 3 ― Killian Tutusaus <sup>3</sup>― Silvia Pueyo <sup>3</sup>― Iván Iglesias <sup>3</sup>**

<sup>1</sup> Departamento de Ingeniería Informática – Universidad Santa María Campus Guayaquil – Ecuador <sup>2</sup>Departament de Projectes a l'Enginyeria – Universitat Politècnica de Catalunya – Espanya <sup>3</sup>Fundación Universitaria Iberoamericana – España

#### **ABSTRACT**

Este trabajo intenta mostrar una dimensión muy concreta de la realidad de la educación a distancia surgida de 8 años de experiencia formativa a nivel de postgrados en 10 países (sedes) de Ibero América con un modelo educativo que integra aspectos básicos de colgar documentos con otros más complejos como procesos de socialización proactivos que buscan integrar al estudiante a distancia en grupos de trabajo colaborativos virtuales y que es ejecutado por gestores educativos y tutores.

### **1. INTRODUCCIÓN**

La educación a distancia en todas sus facetas y variaciones ha sido un tema ampliamente debatido por muchos años. Muchas instituciones y organizaciones han estado trabajando en este campo con experiencias de resultados muy dispersos. Como resultado de todo lo anterior una nutrida bibliografía ha surgido encontrándose hoy en día una confusión concreta entre experiencias que confunden "colgar PDFs y enviar emails entre alumnos y alumnos con profesores" como una experiencia virtual hasta otro extremo de soñadores que se imaginan una sociedad donde la educación de las personas será absolutamente virtual.

Este trabajo intenta mostrar una dimensión muy concreta de la realidad de la educación a distancia surgida de 8 años de experiencia formativa a nivel de postgrados en 10 países (sedes) de Ibero América con un modelo educativo que integra aspectos básicos de colgar documentos con otros más complejos como procesos de socialización proactivos que buscan integrar al estudiante a distancia en grupos de trabajo colaborativos virtuales y que es ejecutado por gestores educativos y tutores.

El documento se centra en presentar las posibilidades educativas y de gestión más comunes entre los tutores y gestores en los distintos países. De esta forma se pretende que cada sede tenga como mínimo una persona responsable -llamada tutor o gestor del entorno- que participe en la gestión de los alumnos que usan el entorno virtual, en concreto Web\_CT.

## **2. TEMAS QUE INTERESAN**

### **2.1. ¿Qué encontraremos en el entorno virtual?**

En el documento WebCT Manual del Usuario (ubicado en la presentación de los cursos), se encontrarán las explicaciones necesarias para comprender cómo funciona cada uno de los apartados que un alumno puede encontrar en el entorno. Es imprescindible que el tutor se lea y entienda cada uno de los apartados de la Guía para poder satisfacer las necesidades de los alumnos virtuales.

#### **2.2. ¿Cuál es la estructura de los cursos en el NUEVO entorno?**

Todos los cursos de FUNIBER poseen la misma estructura que se resume esquemáticamente en la siguiente figura (se muestra un antes y un después para destacar las bondades del entorno):

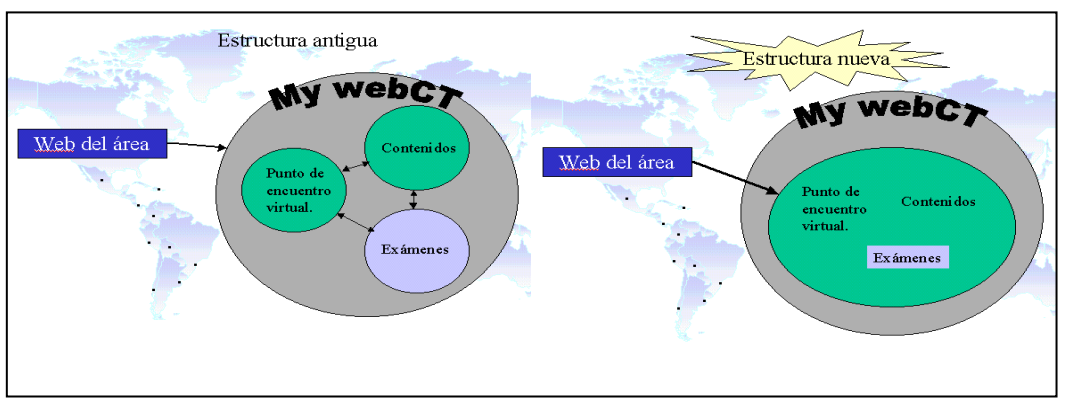

**Figura 1**

La estructura antigua es organizada en satélites de contenidos, de exámenes y un área común denominada Punto de encuentro virtual, de tal forma que el color violeta representa que sólo acceden los alumnos virtuales.

Actualmente la estructura ya no está basada en satélites ya que se han unido tanto los exámenes como los contenidos al satélite antiguo de Punto de Encuentro virtual, quedando un solo satélite por área docente (medio ambiente, salud y nutrición, turismo, etc.) Los satélites se han sustituido por iconos condicionados en función de las características específicas de cada alumno (según seguimiento, según curso y según país).

Todos los alumnos matriculados en un curso tendrán acceso como mínimo a los contenidos del curso y al Punto de Encuentro Virtual, mientras que sólo aquellos que realicen el curso a través del entorno virtual (alumnos virtuales) tendrán acceso a los exámenes (en violeta). La flecha indican que los accesos entre distintos cursos se realizaba, en la antigua versión, a través del apartado MyWebCt, aunque ahora se accede directamente a un espacio común donde se encuentran los exámenes, los contenidos y las herramientas de comunicación que conformaban el Punto de encuentro virtual (agenda, tablón, documentos de interés...)

Asimismo existen una serie de aspectos que han variado con respecto a la antigua versión de los contenidos, los cuales se resumen a continuación:

- **Unificación de todos los alumnos:** Todos los alumnos se encuentran en un solo satélite, que dependerá del área docente a la que pertenezca el alumno (Medio ambiente, Turismo, Salud y Nutrición, Tecnologías....) Si a esto le unimos el hecho de que en este único punto se encuentran los exámenes, implicará que la lista de alumnos del área docente virtual será muy grande y el proceso de gestión, tanto de notas como de alumnos, será algo más engorroso (todo lo contrario de lo que ocurría en la antigua estructura donde los exámenes estaban separados en función del curso y del país, lo que reducía en mucho el número de alumnos por satélite y agilizaba su gestión).
- **Unificación de cuentas para alumnos tradicionales:** Se proporcionan cuentas fijas para los alumnos tradicionales lo que reduce el número de alumnos incluidos en el entorno y facilita el alta de los mismos, pues ya están activadas estas cuentas. Por el contrario, los alumnos tradicionales no tendrán una cuenta de correo propia. Para obtener información sobre las cuentas consultar el documento *Manual de solicitud de altas al entorno virtual*

# **3. EJEMPLO: GESTIÓN DE ALUMNOS**

El primer paso es acceder con un acceso de Ayudante del profesor (Ver figura siguiente). Para confirmar que estamos accediendo como tal, habrá que fijarse si en la parte superior del entorno (frame superior) aparece un enlace llamado **GESTIÓN DE ALUMNOS.**

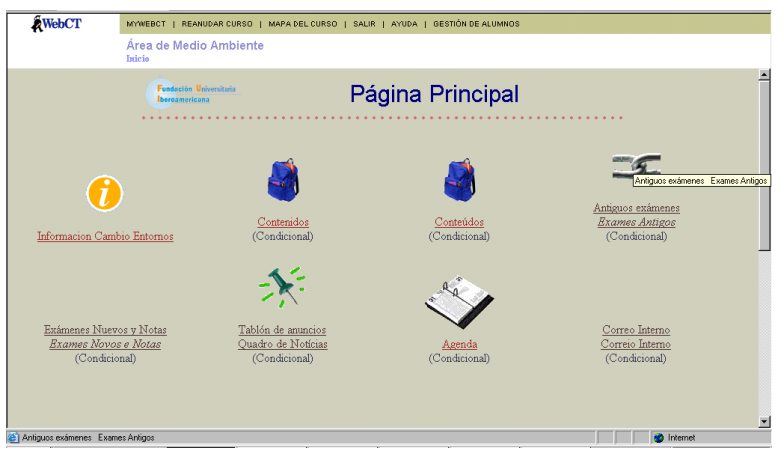

**Figura 2**

Si escogemos el acceso GESTIÓN DE ALUMNOS nos aparecerá automáticamente la última lista buscada de alumnos y una serie de acciones ya conocidas con las que podemos interactuar con la base de datos de alumnos incluidos en el entorno. La lista de alumnos no sólo contiene información relativa al alta del alumno (información proporcionada por las sedes al CICEI mediante la plantilla de altas) sino que también existen columnas referentes a TODOS los exámenes, tanto si pertenecen al curso del alumno como si no.

Para interactuar con la información de los alumnos será necesario saber realizar búsquedas sobre la lista de alumnos, aunque hay otras acciones que se pueden realizar y quedan descritas en la siguiente tabla:

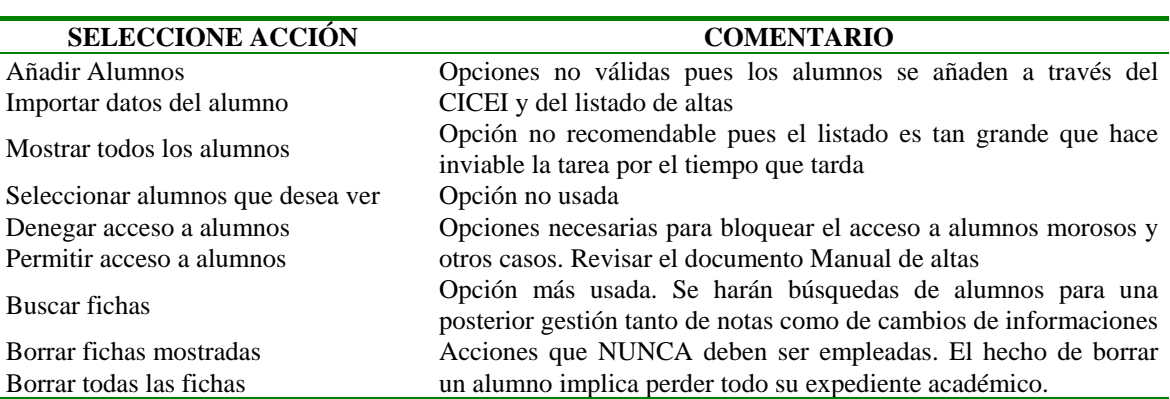

**Tabla 1**

Realmente la acción que más se usará será la de buscar, acción que posee diversas opciones las cuales se describen a continuación (Ver figura siguiente):

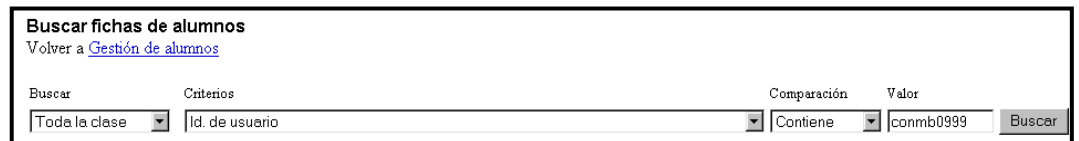

#### **Figura 3**

- **Contiene**: se usa esta opción para realizar búsquedas que contengan palabras especificadas en el cuadro *Valor*. No es necesario que la palabra esté completa, por ejemplo si buscamos personas con ai obtendremos: Ainoha, Jaime... Tampoco es necesario introducir el nombre en mayúsculas pero no debemos omitir los acentos.
- **Empieza / Termina por**: se usa esta opción para realizar búsquedas que empiecen o acaben por las palabras especificadas en el cuadro *Valor*
- **Igual**: Esta opción es para búsquedas numéricas. El cuadro *Valor* debe contener números.
- **Mayor / Menor que**: Al igual que la opción anterior, es una búsqueda numérica. La diferencia es que se buscan aquellas casillas donde los números sean mayores o menores que lo que indiquemos en el cuadro *Valor*. Esta opción es muy útil si queremos listar los alumnos que han suspendido algún examen.
- **Vacío / No Vacío**: Esta opción se usa para mostrar aquellos alumnos que hayan o no hayan realizado el examen escogido. No requiere la introducción de datos en el cuadro *Valor*.
- **Antes / Después de**: Esta opción es para campos de fechas. Útil para realizar búsquedas en la columna.

Una vez que mostramos el alumno que deseemos podremos editar los siguientes campos para modificárselos en caso de ser necesario. Para ello se clicará sobre el nombre del alumno y aparecerán los campos editables como un recuadro donde podemos escribir. Ver figura siguiente.

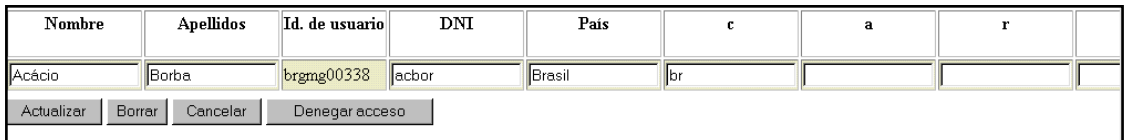

#### **Figura 4**

Las posibilidades de cambiar datos son muchas, las más comunes son cambiar el nombre y apellidos por estar mar escritos y cambiar la información de las columnas relativas a los cursos.

### **4. COMENTARIOS**

Luego de varios años de docencia no-presencial podemos decir que hemos conseguido un modelo de gestión de la docencia que potencia, primero el rol del alumno y del tutor como ejes formativos y, segundo, dejando a la tecnología como un habilitante, más no un potenciador de la docencia no-presencial.